# Face Attendance Management Software User Manual

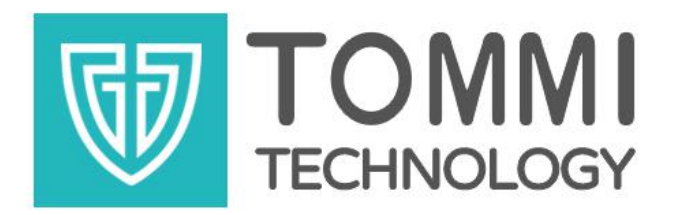

# **Chengdu Tommi Technology Co. Ltd.**

**Website: www.tommismart.com**

**Address (Headquarter): Floor 14, Building 6, Tianfu New Valley, Fucheng Avenue 399, Chengdu, Sichuan, China**

**Contact: Mary Xiao Email: [mary.xiao@huaanvision.com](mailto:mary.xiao@huananvision.com)**

# **Contents**

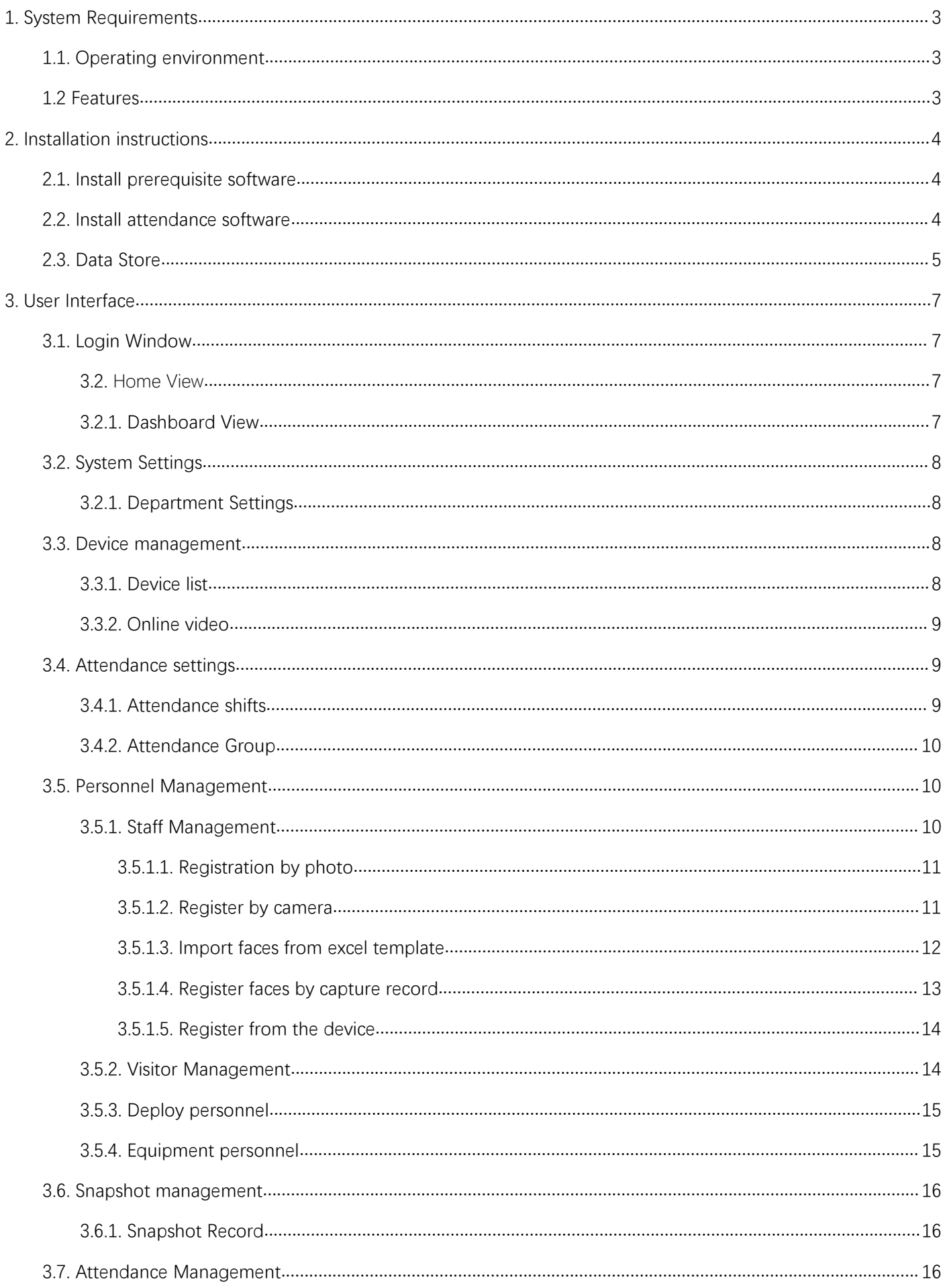

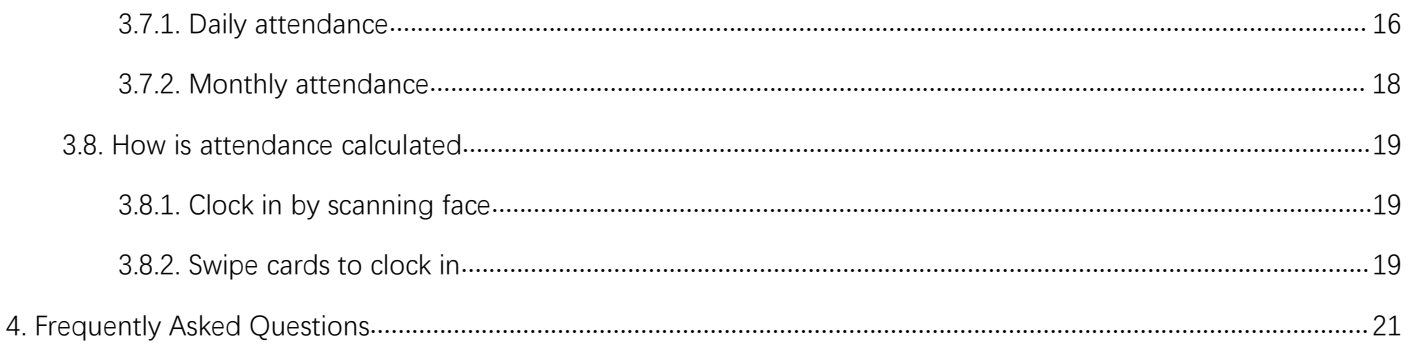

# <span id="page-3-0"></span>1. **System Requirements**

# 1.1. Operating environment

<span id="page-3-1"></span>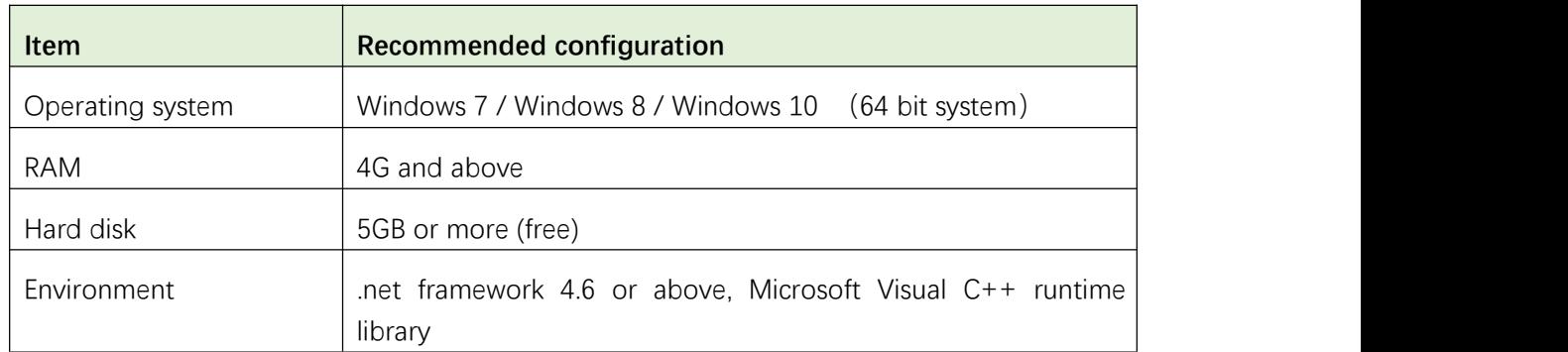

#### <span id="page-3-2"></span>1.2 Features

#### **Personnel management**

Add/remove employee information.

Auto-download employee information from device.

One-click deployment of employee info to devices.

#### **Equipment management**

Discovery the current face recognition devices in the local area network.

One-click add discovered device.

#### **Attendance setting**

Configurable attendance rules.

#### **Attendance management**

Provide multiple attendance records of face swiping/card swiping/ID card swiping, etc.

Daily and monthly attendance records.

# <span id="page-4-0"></span>2. **Installation instructions**

# <span id="page-4-1"></span>2.1. Install prerequisite software

Please download from: http://huaanapi.lsyat.com/#/f, the file name is [Attendance Stand-alone Version], the circled in the figure below is the prerequisite software. Or contact TOMMI salesperson to send to you.

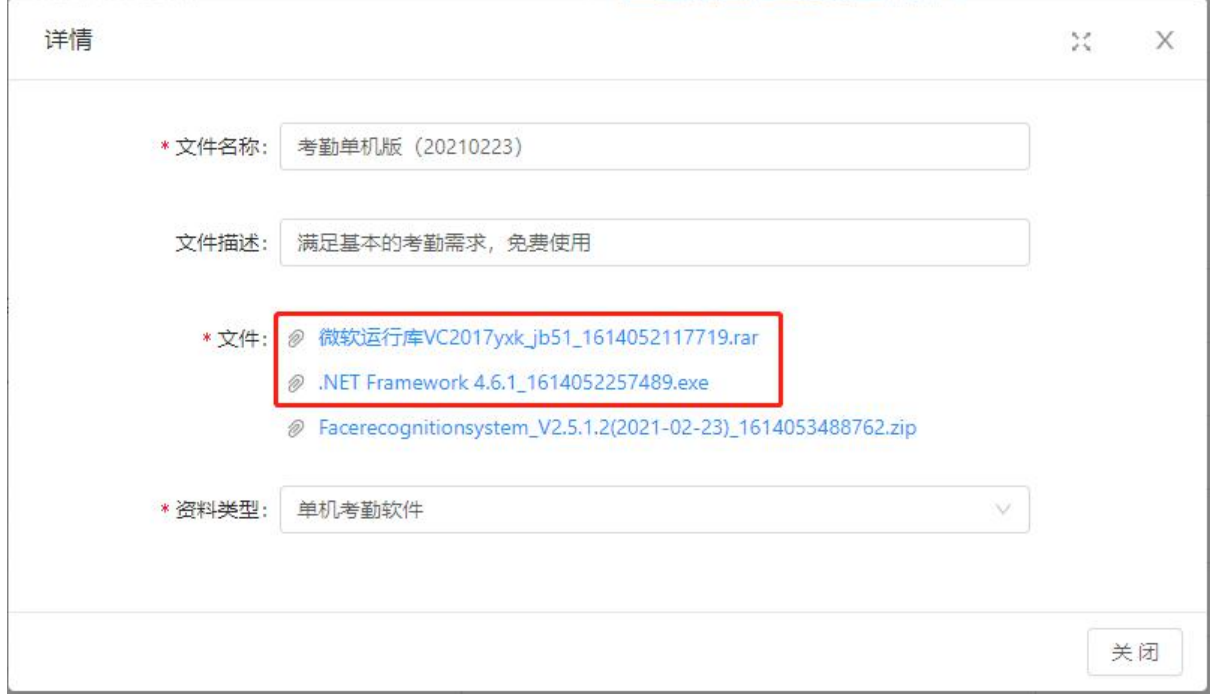

Install .net framework 4.6 and Visual C++ runtime library, and run it directly after downloading.

# <span id="page-4-2"></span>2.2. Install attendance software

Decompress the downloaded package, and find **FaceRASystem2.5.2.1.exe**, double-click to run the installer.

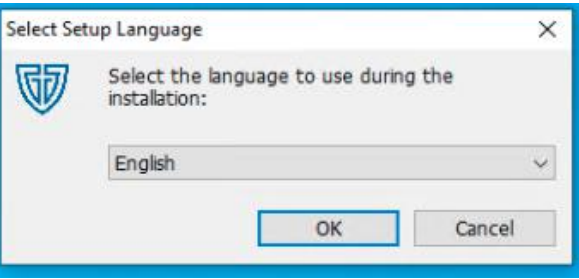

Select installation language

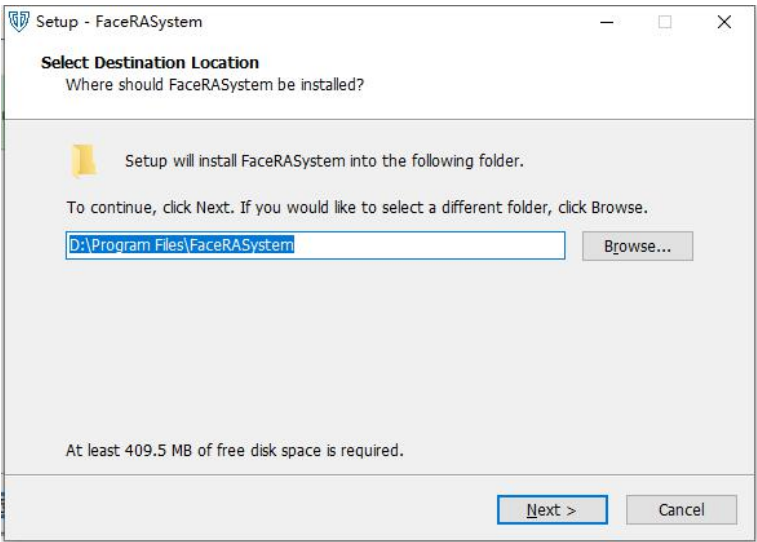

Choose installation directory

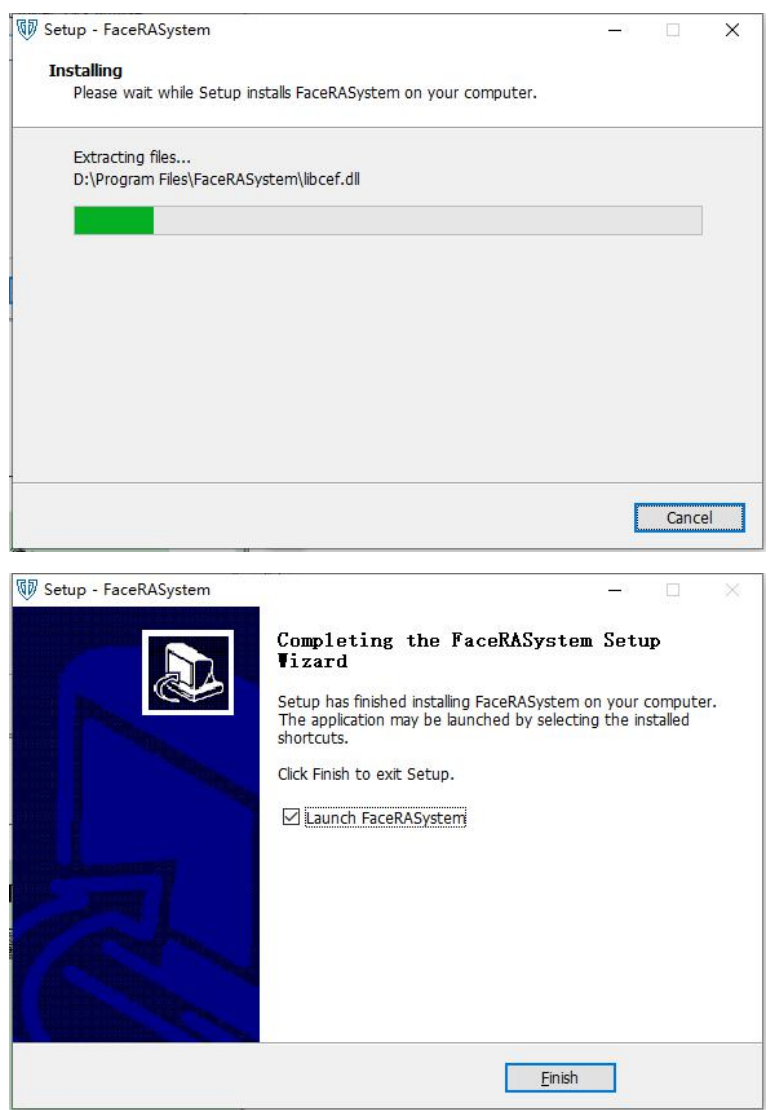

Installation complete.

After installation, a short cut will be placed on Desktop and in start menu.

#### <span id="page-5-0"></span>2.3. Data Store

Data will be stored in the last hard drive, e.g., if you have C, D and E drive, the data will be stored in

#### E:\FaceRASystemTool folder.

#### Folder structure

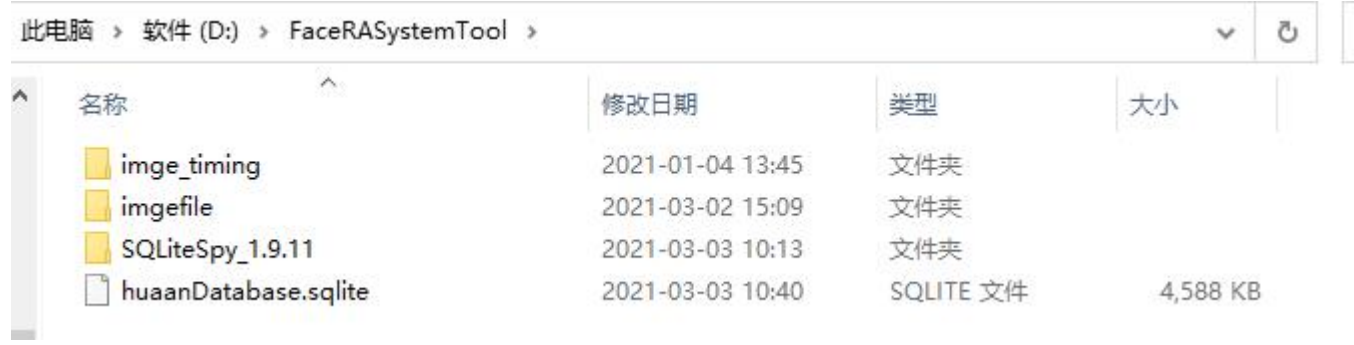

In the root folder of data store.

- **•** imge\_timing: stores real-time image
- **•** Imgefile: stores face image of employee registration
- huaanDatabase.sqlite: the sqlite database file

Note: do not delete the folder. Upgrading software will retain the folder, and all data will be upgraded to be compatible with new software.

# <span id="page-7-0"></span>3. **User Interface**

# 3.1. Login Window

<span id="page-7-1"></span>Supported languages: Chinese, English, Japanese, French

Default login account: admin password: 123456

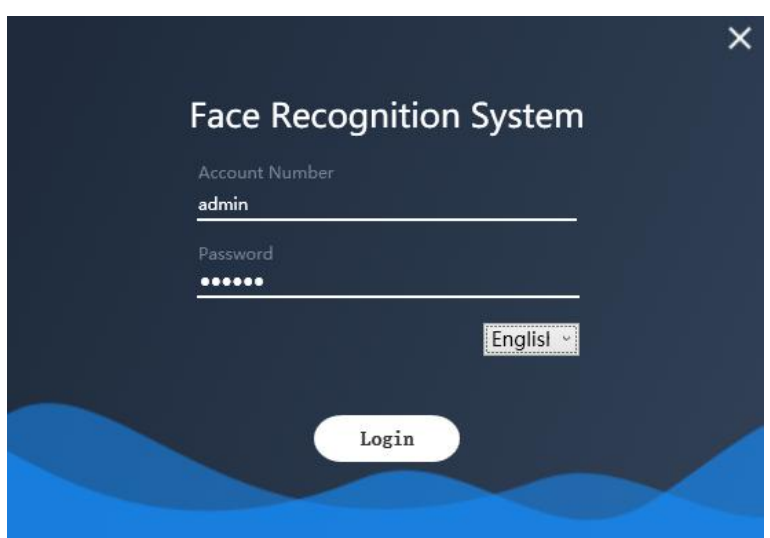

## <span id="page-7-2"></span>3.2. Home View

## <span id="page-7-3"></span>3.2.1. Dashboard View

This is an overview of the data in the software

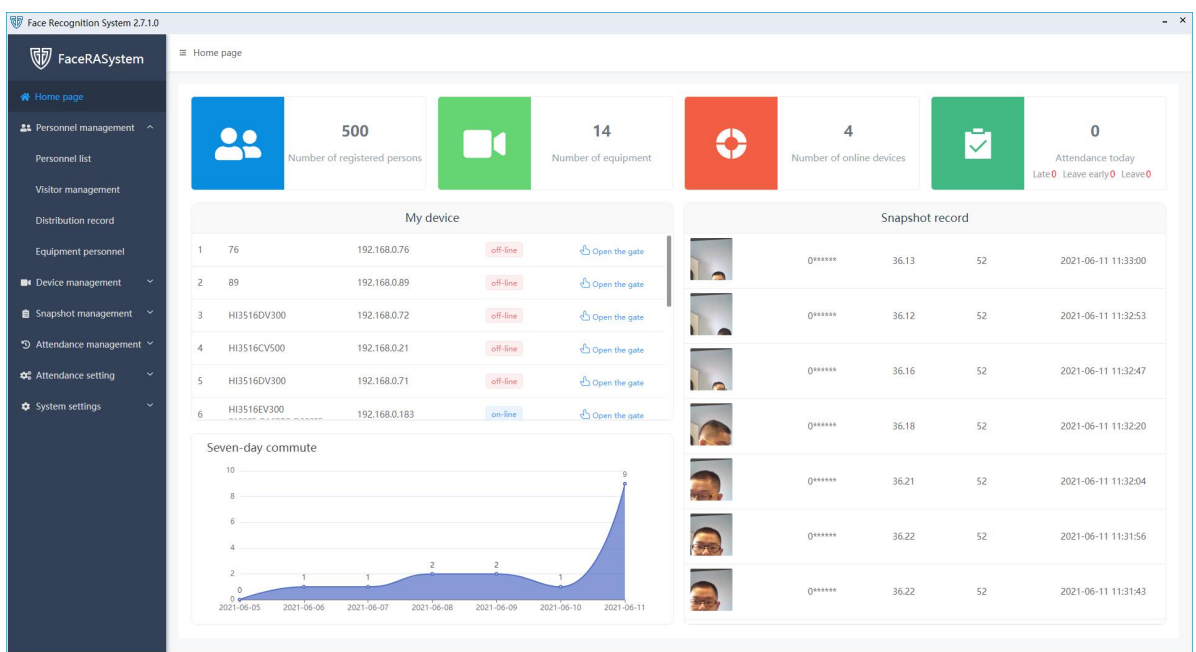

# <span id="page-8-0"></span>3.2. System Settings

# <span id="page-8-1"></span>3.2.1. Department Settings

Set organizational structure and job classification.

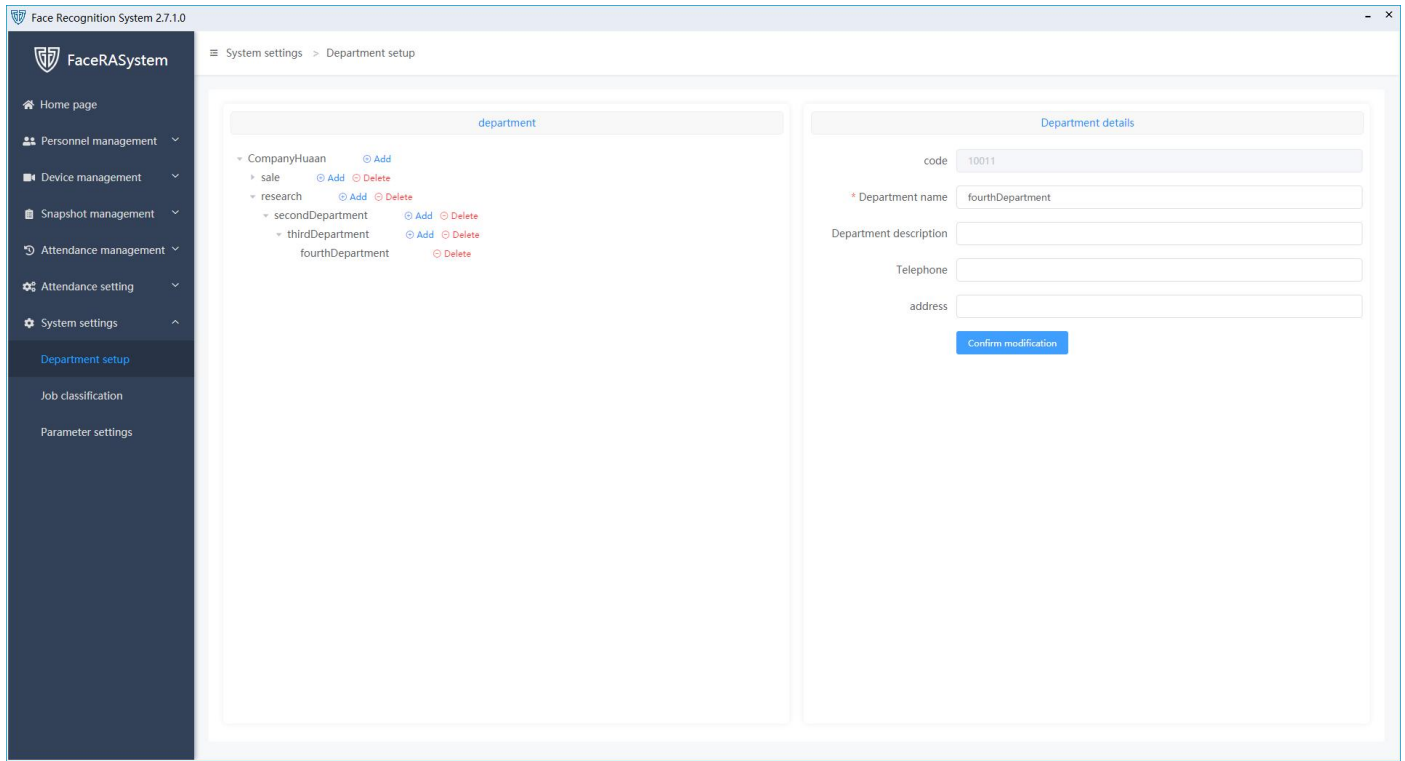

# <span id="page-8-2"></span>3.3. Device management

## 3.3.1. Device list

<span id="page-8-3"></span>Add devices by searching or manually entering IP.

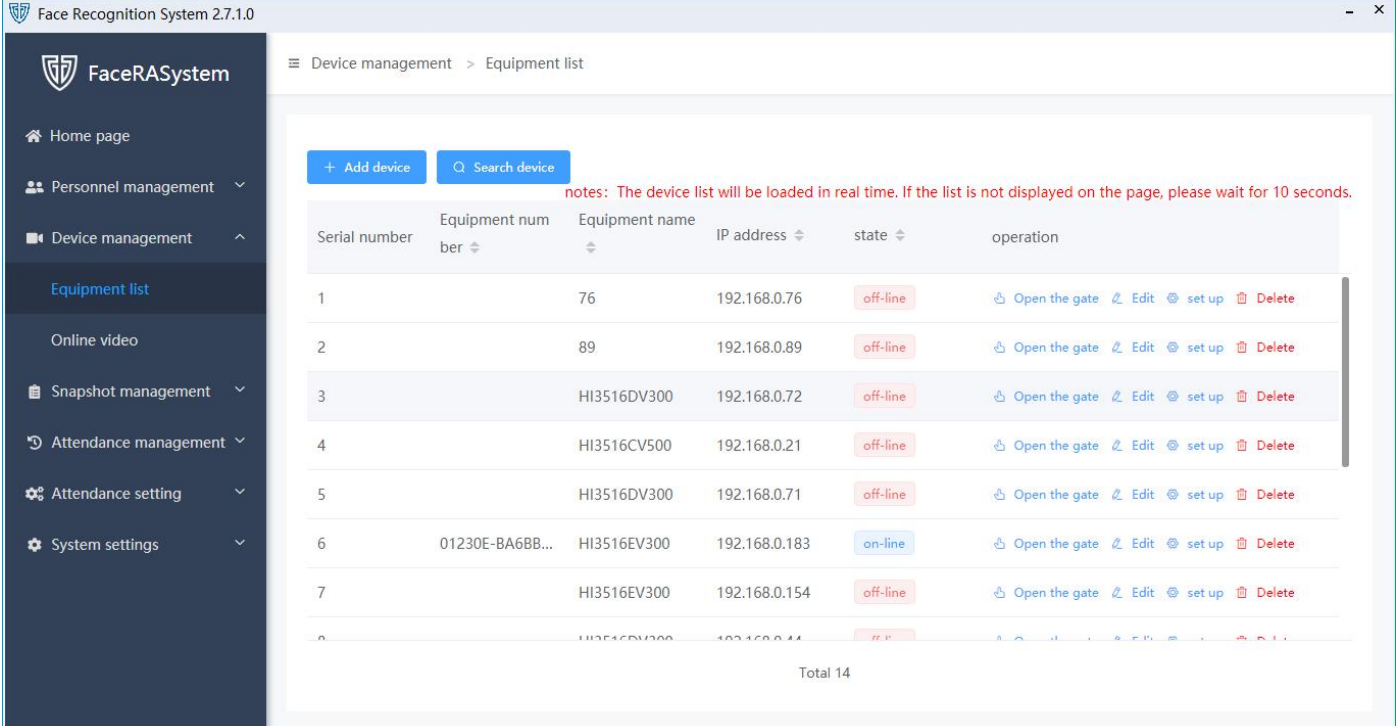

## <span id="page-9-0"></span>3.3.2. Online video

Real-time video playback in the device.

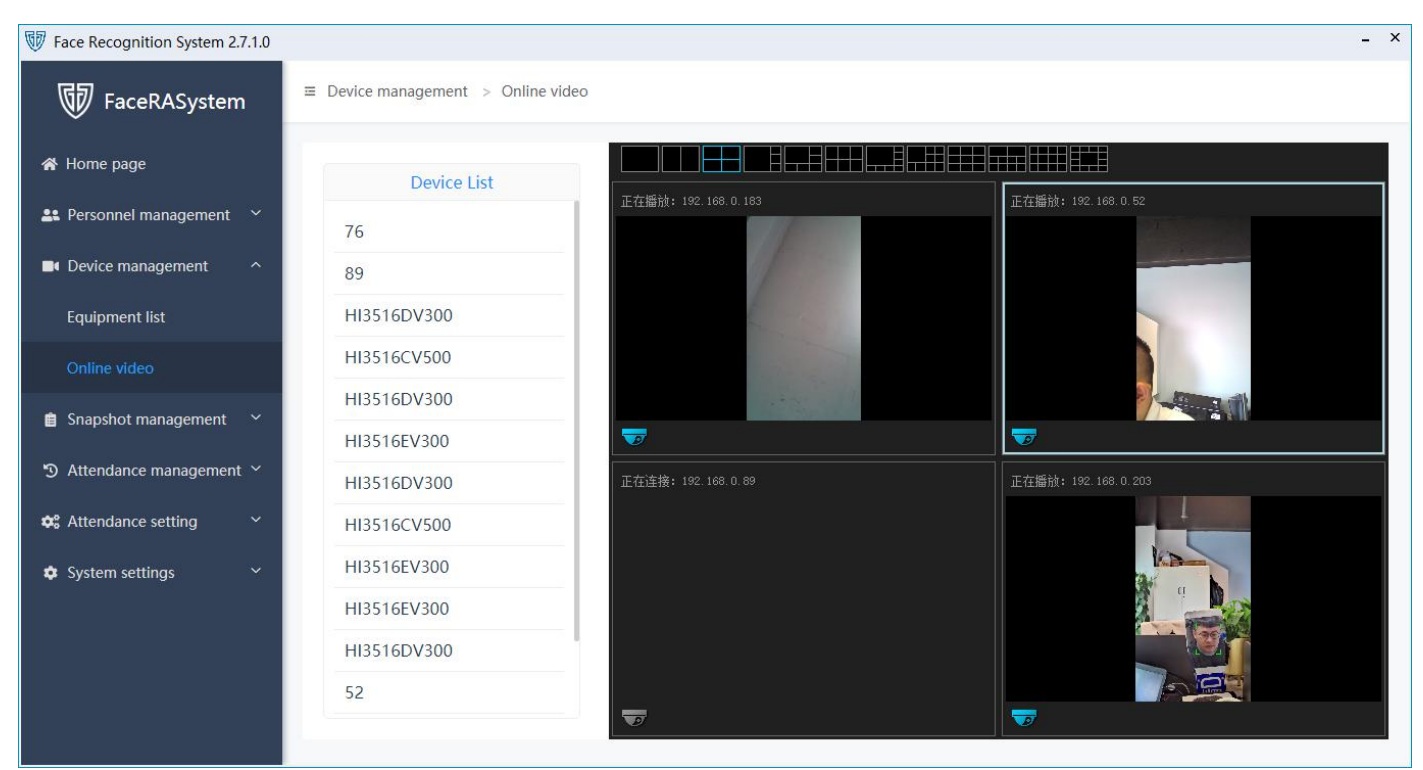

# <span id="page-9-1"></span>3.4. Attendance settings

#### <span id="page-9-2"></span>3.4.1. Attendance shifts

Only the face-scanning records within the valid clock-in interval will be counted as attendance ; attendance duration = commuting time-break time.

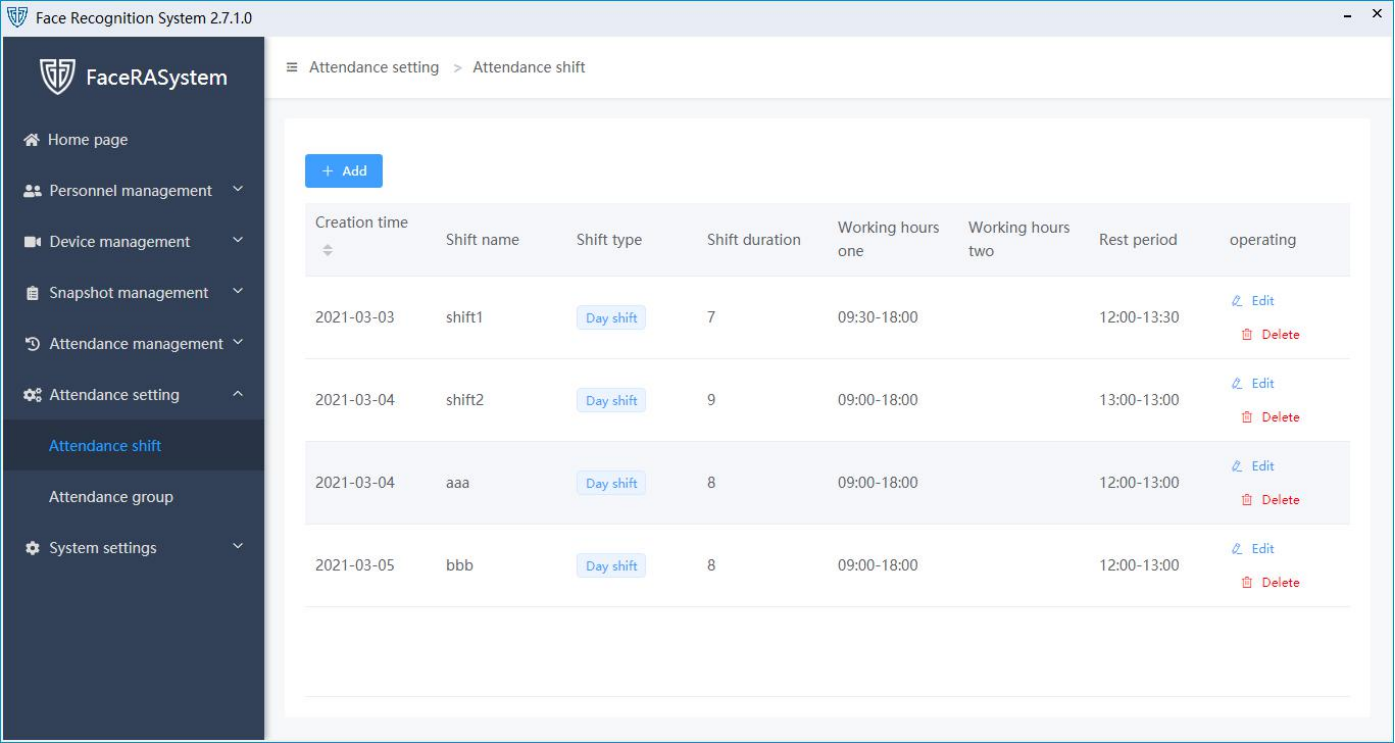

## <span id="page-10-0"></span>3.4.2. Attendance Group

The employee scheduling is weekly shift by default, and the entered employees will be automatically added to the default attendance group.

Special date: The administrator specifies the date when the clock in is required or not. Its priority is higher than the weekly schedule.

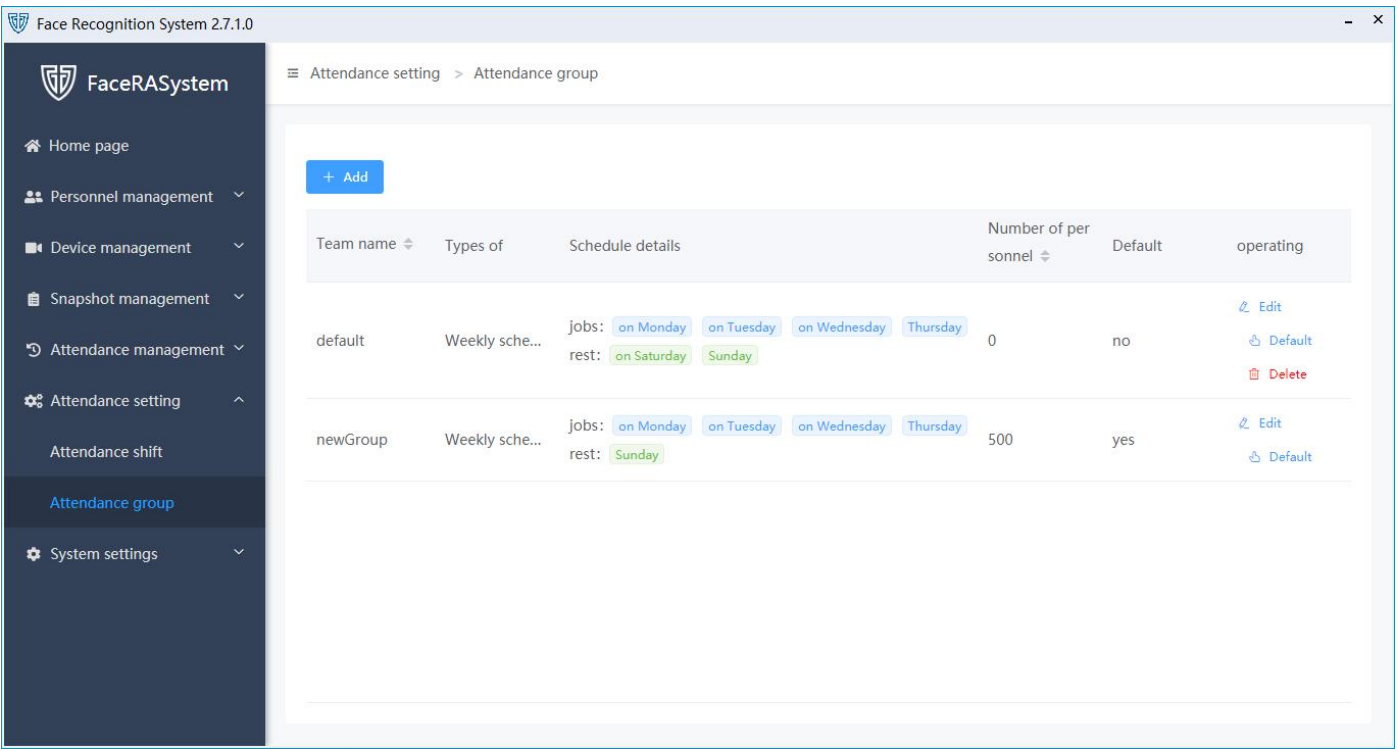

# <span id="page-10-1"></span>3.5. Personnel Management

#### <span id="page-10-2"></span>3.5.1. Staff Management

Manage company personnel information and deploy it to device. Supports multiple registration methods such as uploading faces locally, taking photos to register faces, and importing face templates in batches. It can be distributed to all face recognition devices under the current company at one time through the function of [one-key distribution] (the new version supports automatic distribution of registered personnel information).

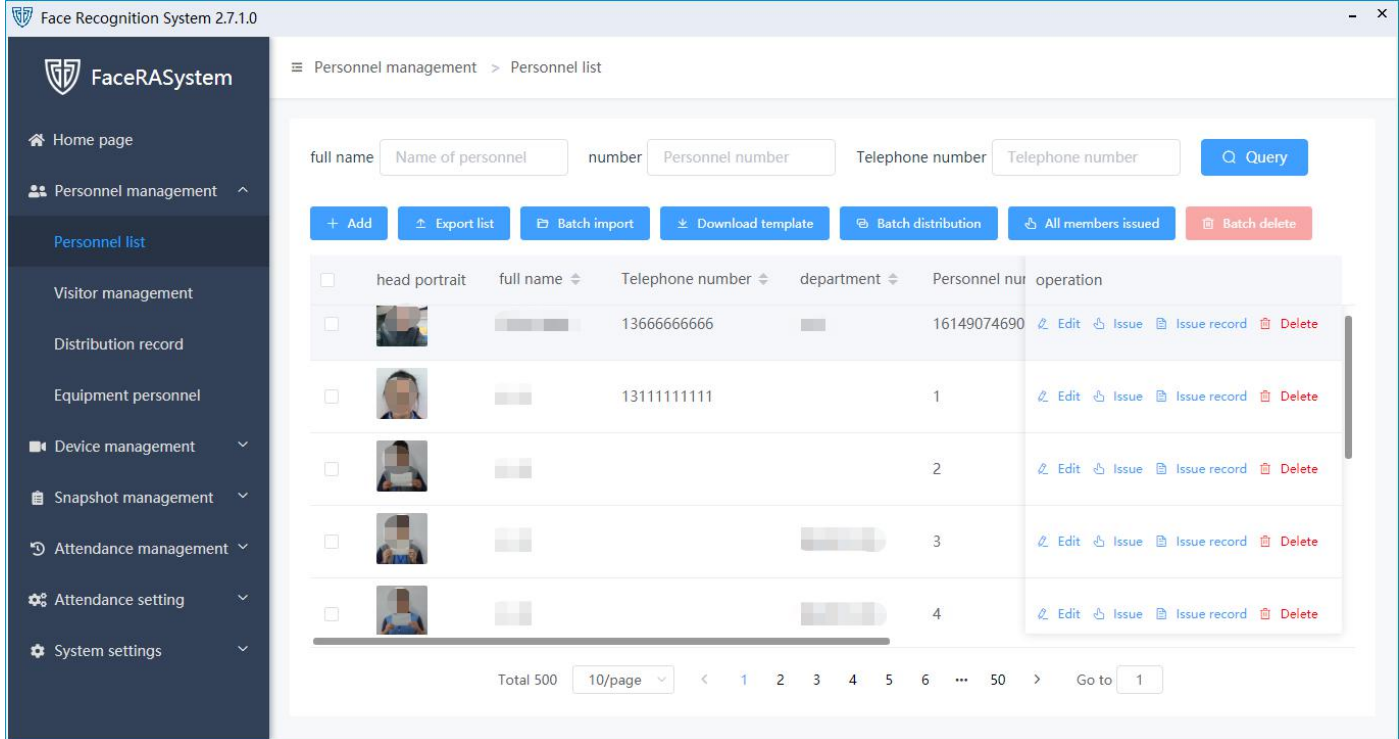

# <span id="page-11-0"></span>3.5.1.1. Registration by photo

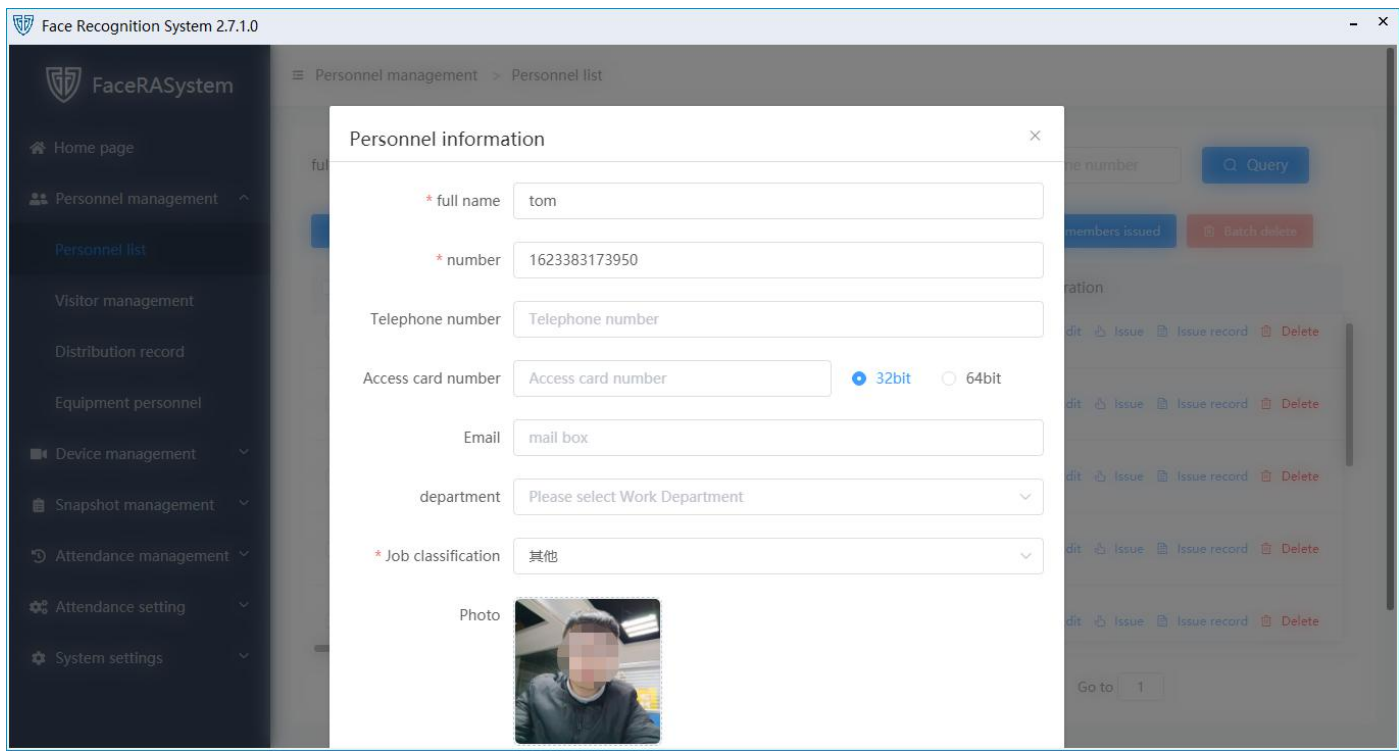

<span id="page-11-1"></span>3.5.1.2. Register by camera

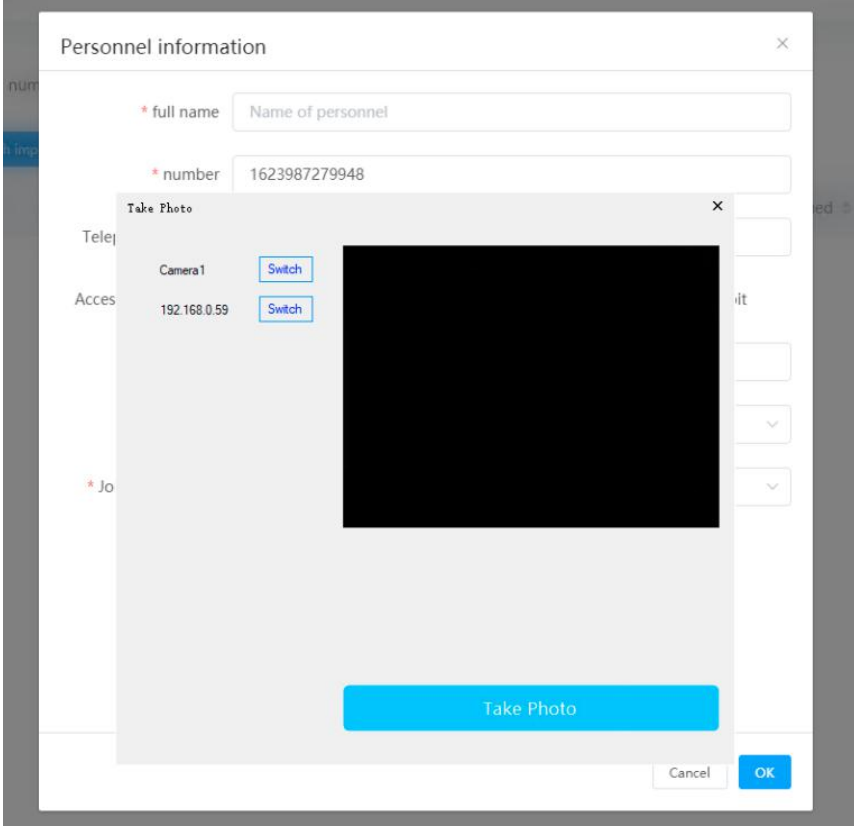

<span id="page-12-0"></span>3.5.1.3. Import faces from excel template

#### **Steps**:

1. Click [Download Template] to edit the excel document

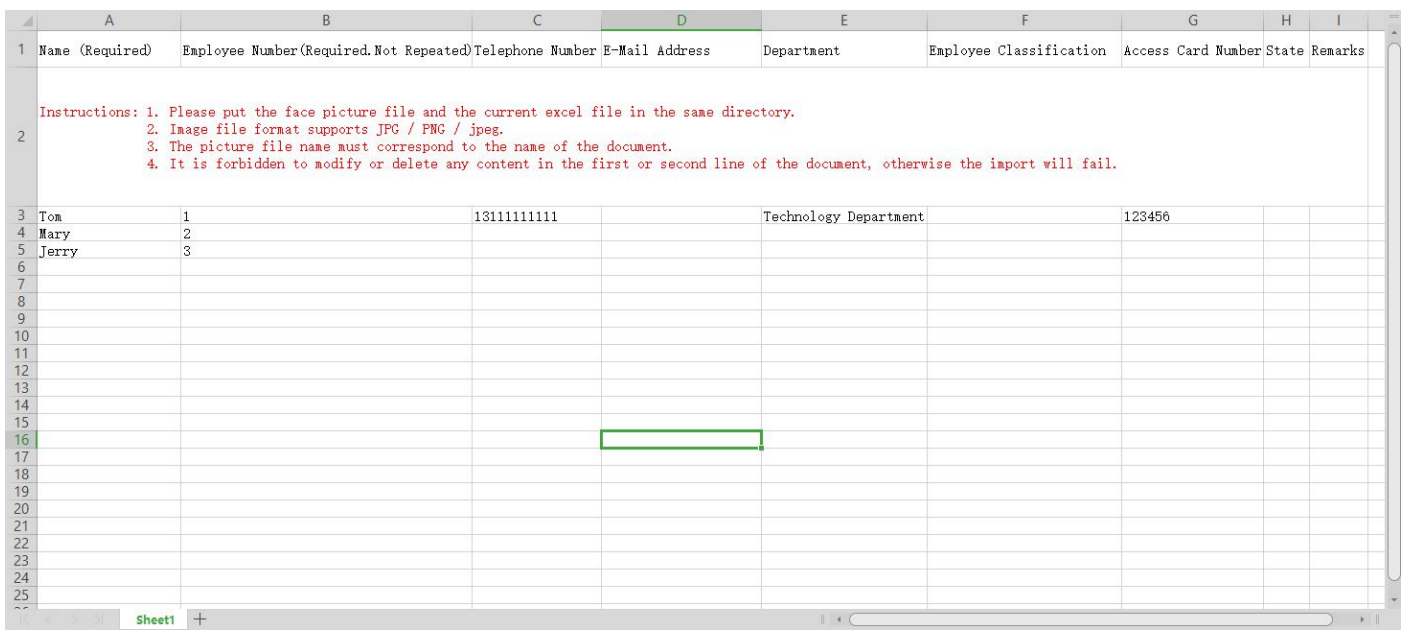

2. Put face photos in the same directory of excel

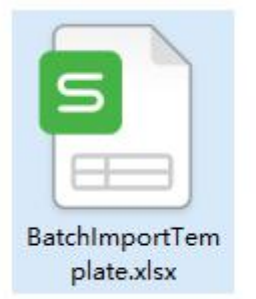

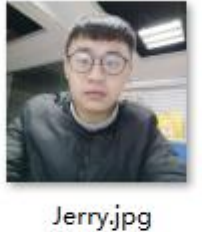

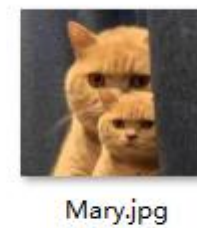

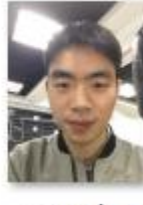

Tom1.jpg

3. Import the edited excel templates in batches. If the import fails, please check: whether the face picture is standardized (such as Mary.jpg); whether the name of the form corresponds to the name of the picture (such as Tom1.jpg); whether the number is repeated (omitted);

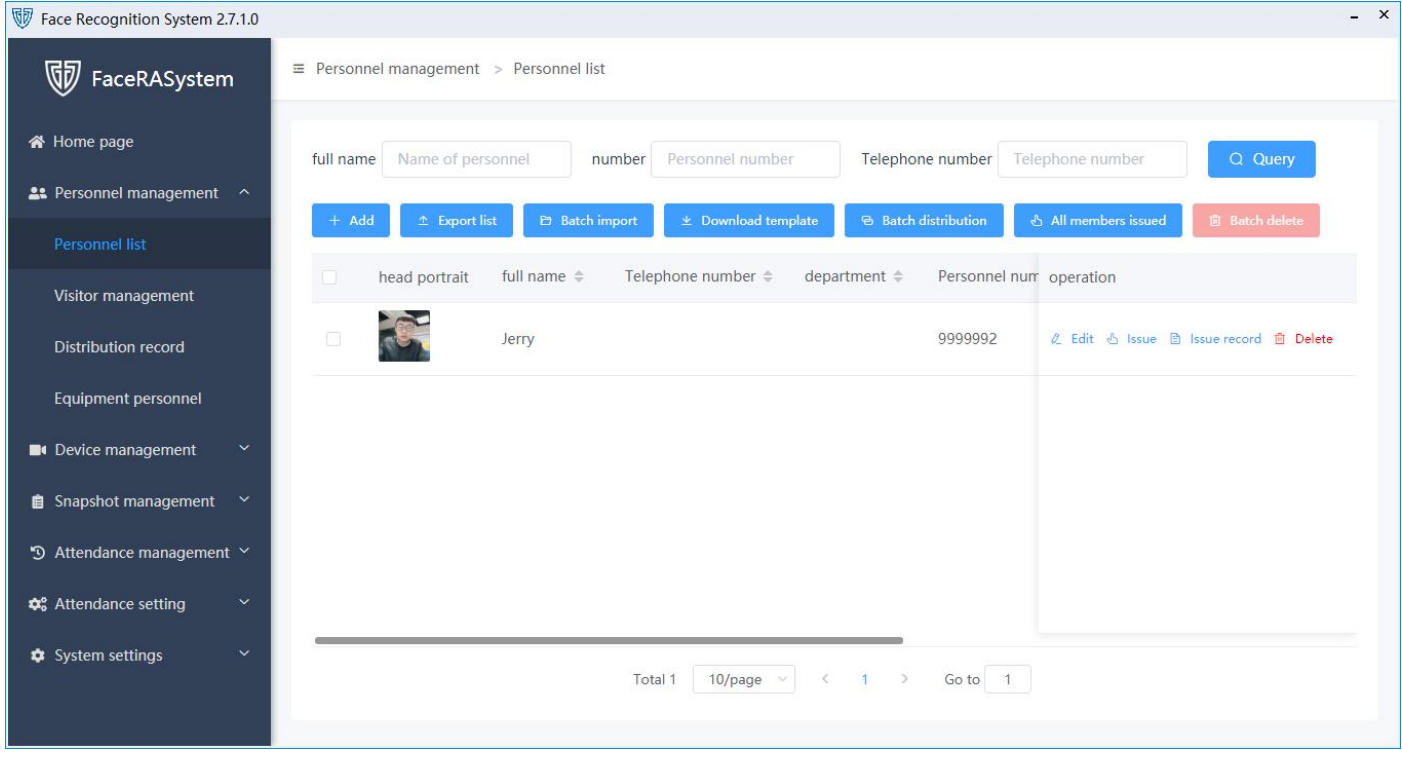

#### <span id="page-13-0"></span>3.5.1.4. Register faces by capture record

Register the face through the close-up snapshots of strangers (as most snapshots are not clear, which can result in registration failure, it is not recommended to use this way to register)

| Face Recognition System 2.7.1.0                                          |                                                                                                    | $- x$ |
|--------------------------------------------------------------------------|----------------------------------------------------------------------------------------------------|-------|
| <b>W</b> FaceRASystem                                                    | $\equiv$ Snapshot management > Capture record                                                                                          |       |
| <b>谷</b> Home page                                                       | Name of personnel<br>Equipment number<br>Equipment number<br>full name                                                                 |       |
| 2: Personnel management $\sim$                                           | © Capture start time To Capture end time<br>Health code status<br>Capture time<br>select<br>select<br>stranger<br>$\searrow$<br>$\vee$ |       |
| <b>B</b> Device management<br>$\checkmark$                               | Q Query<br>Reset                                                                                                    |       |
| ₿ Snapshot management ^                                                  | <b>画 Batch delete</b><br><b>E</b> Batch export(Excel)<br><b>E</b> Batch export(CSV)                                                    |       |
| Capture record                                                           |                                                                                                    |       |
| 5 Attendance management $\sim$                                           | IO.<br>Capture time =<br>Equipment nam operation<br>Close up<br>head portrait<br>full name<br>temperature $\doteqdot$                  |       |
| <b><math>\phi</math></b> <sup>®</sup> Attendance setting<br>$\checkmark$ | HI3516DV300<br>0.00<br>2 Register 面 Delete<br>2021-06-11 11:48:29                                                                      |       |
| <b><math>\$</math></b> System settings<br>$\checkmark$                   | $\Box$<br>0.00<br>2021-06-11 11:48:26<br>HI3516DV300<br>久 Register 面 Delete                                                            |       |
|                                                                          | $\Box$<br>0.00<br>2021-06-11 11:48:24<br>HI3516DV300<br>久 Register 面 Delete                                                            |       |
|                                                                          | T<br>0.00<br>2021-06-11 11:48:20<br>HI3516DV300<br>2 Register 面 Delete                                                                 |       |
|                                                                          | $\Box$<br>0.00<br>2021-06-11 11:48:17<br>HI3516DV300<br>2 Register 面 Delete                                                            |       |

<span id="page-14-0"></span>3.5.1.5. Register from the device

Obtain personnel data on the device and directly register with one click, which is suitable for scenarios where computers are replaced but devices are not replaced.

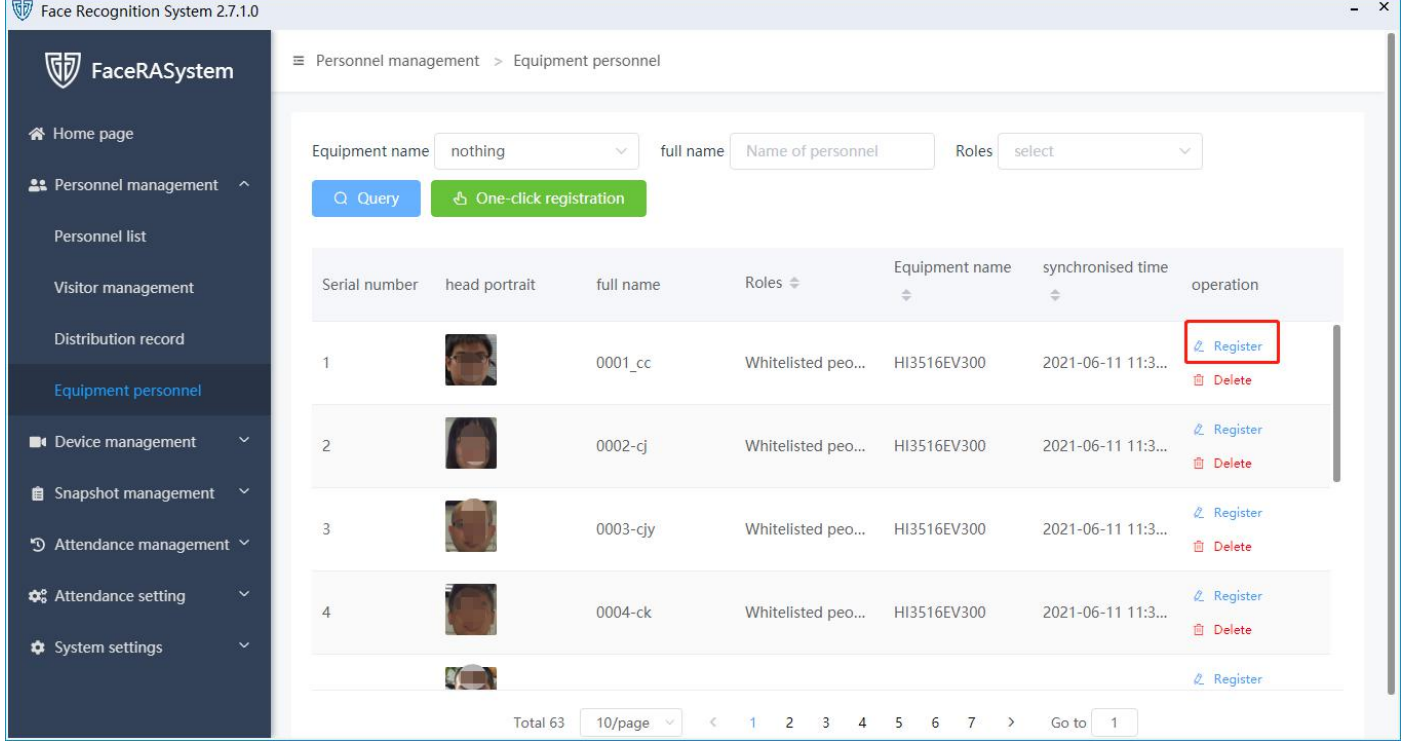

### <span id="page-14-1"></span>3.5.2. Visitor Management

Register the face information of visitors, and set the authorization start and end time.

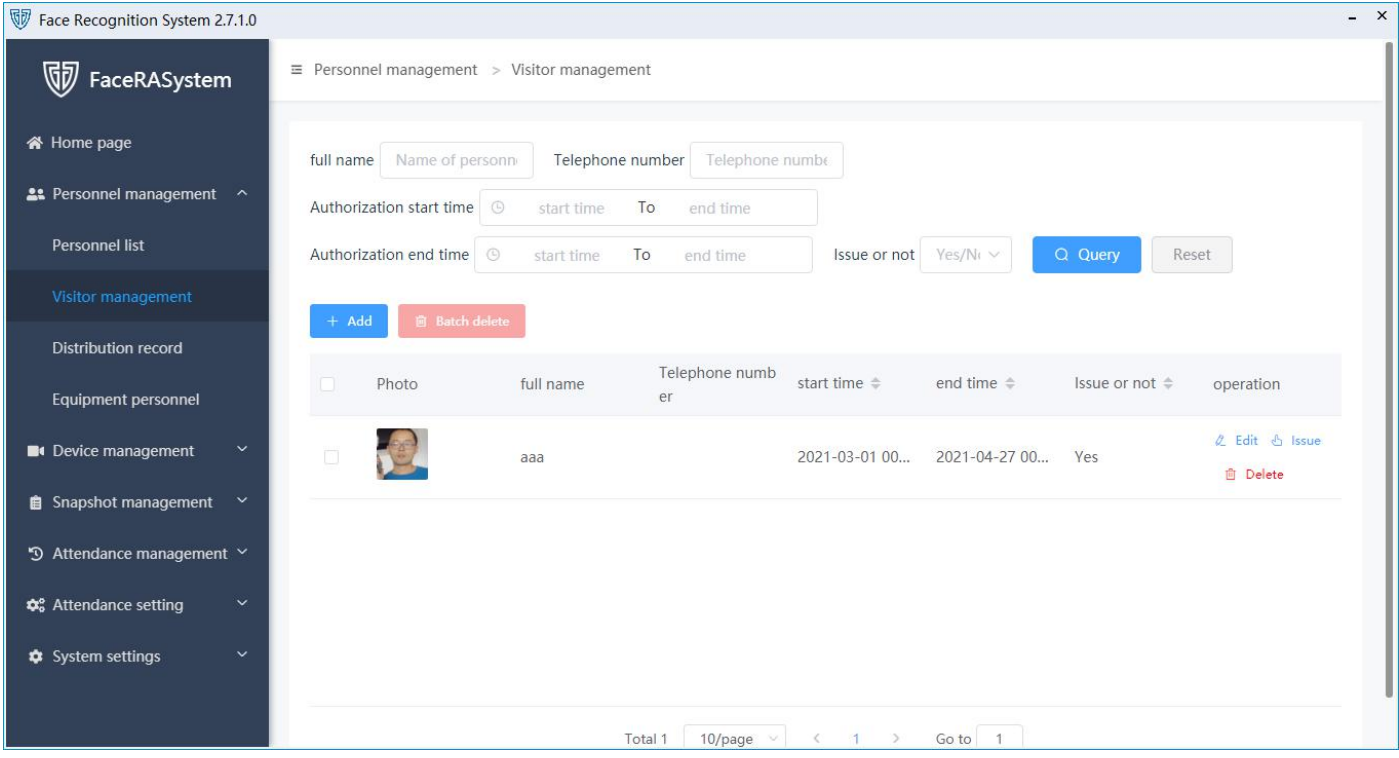

#### <span id="page-15-0"></span>3.5.3. Deploy personnel

 $\overline{a}$ 

By clicking "Issue" button, you can deploy personnel to devices. If the deployment is not successful, you can check the device status or try to change the face photo.  $\sim$ 

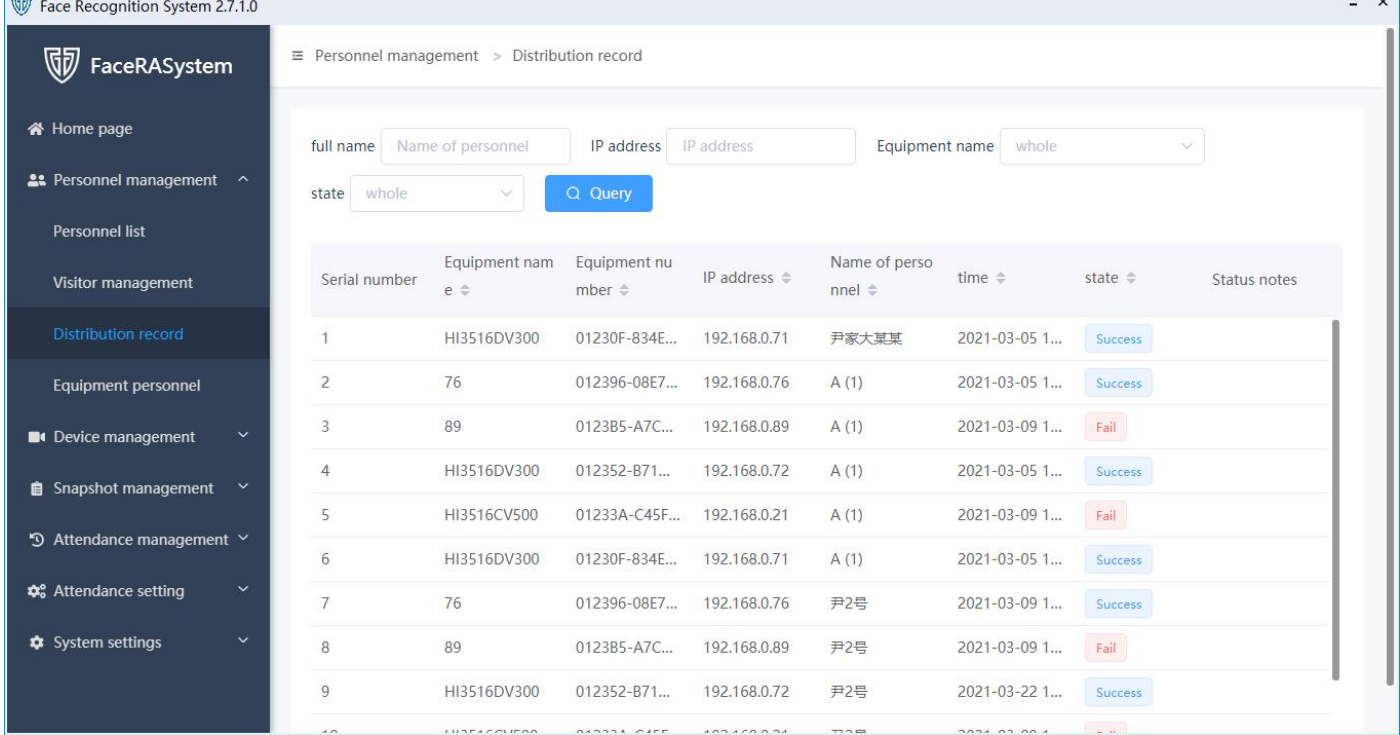

#### <span id="page-15-1"></span>3.5.4. Equipment personnel

Obtain face database information in the device and register as an employee. This method can be used to quickly register employee information after the computer is re-installed or replaced.

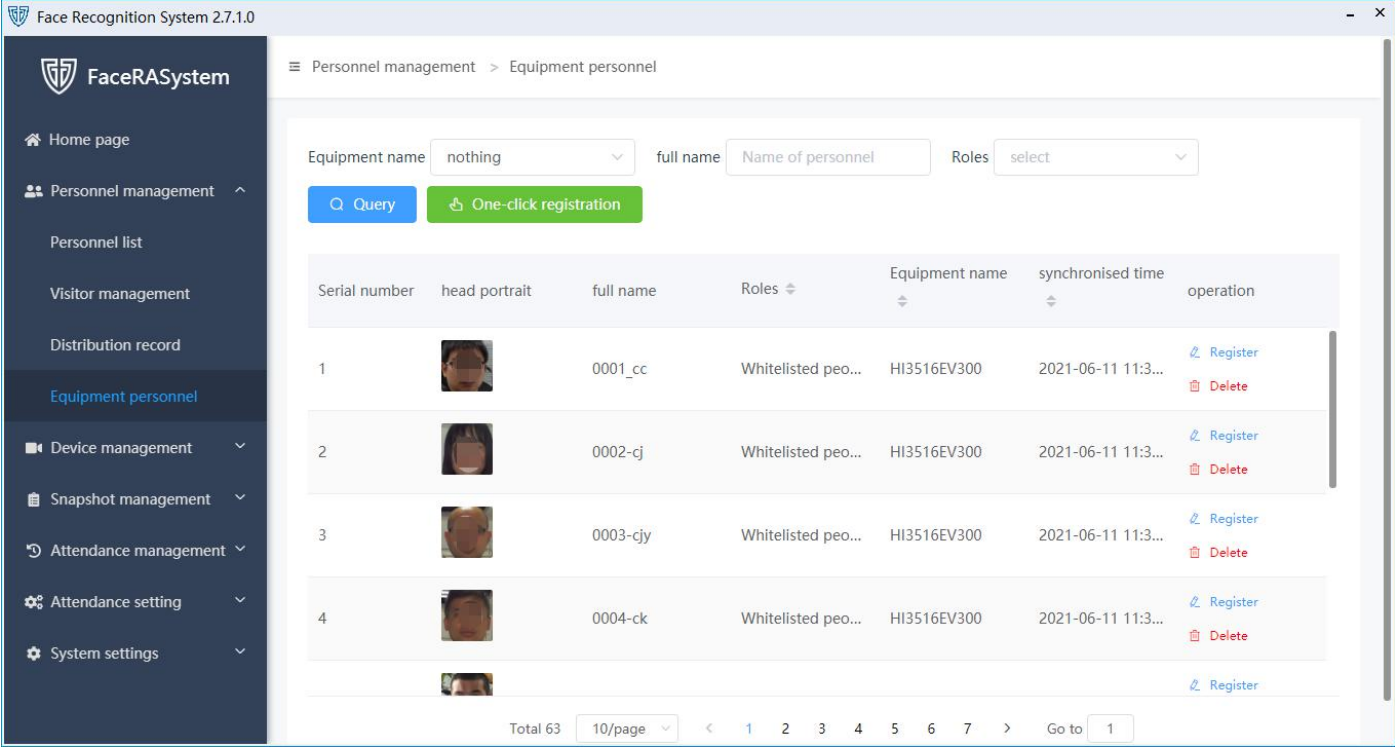

# <span id="page-16-0"></span>3.6. Snapshot management

#### 3.6.1. Snapshot Record

<span id="page-16-1"></span>Display device snapshot records.

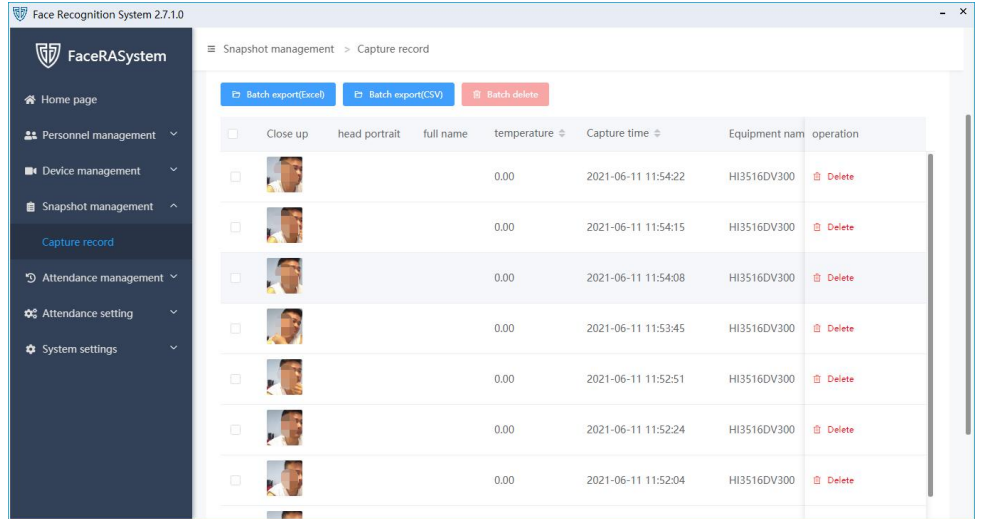

## <span id="page-16-2"></span>3.7. Attendance Management

# 3.7.1. Daily attendance

<span id="page-16-3"></span>After the employee information is successfully distributed through the software, the employee can use the device to scan his face to clock in/out.

In addition to swiping face to check attendance, it also supports swiping card and ID card to check attendance.

The body temperature will only be recorded at the first attendance check every day.

The priority of special dates is higher than that of weekly scheduling. The attendance calculation rules are as follows:

Late: The clock-in time is within the valid clock-in time for work and is later than the work time. Leave early: The clock-out time is within the valid clock-in time and earlier than the off work time. Absenteeism: no clock-in or clock-out attendance records will be recorded as an absenteeism. Ask for leave: Click 'add a leave' to ask for leave. If absenteeism is calculated, requesting leave will eliminate absenteeism.

Continuous punch-in: The clock-in record only counts the earliest one in the valid working period and the clock-out record only counts the latest one in the valid period of off-duty.

Query daily attendance records:

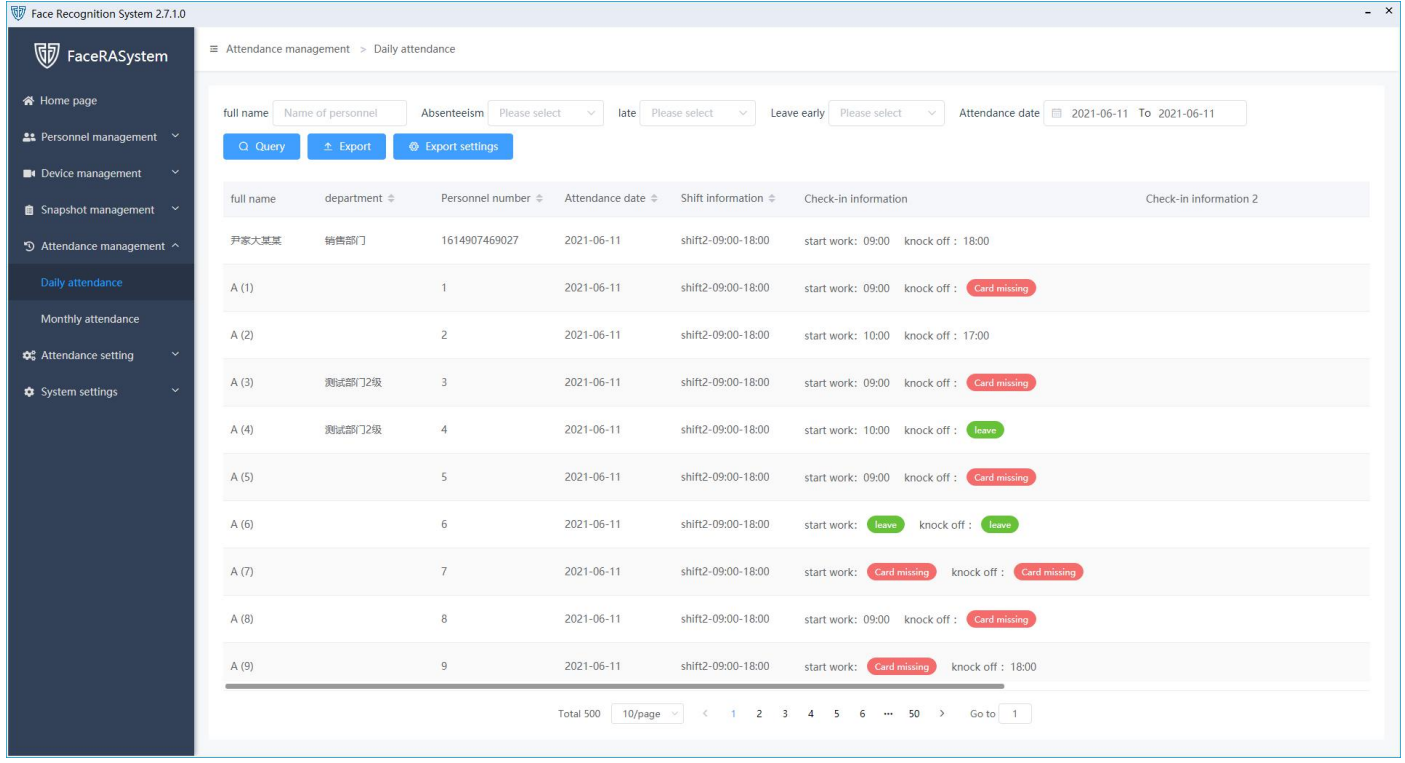

Export daily attendance records

To export daily attendance records, you must first configure what information is included in the export by click "Export Settings" button

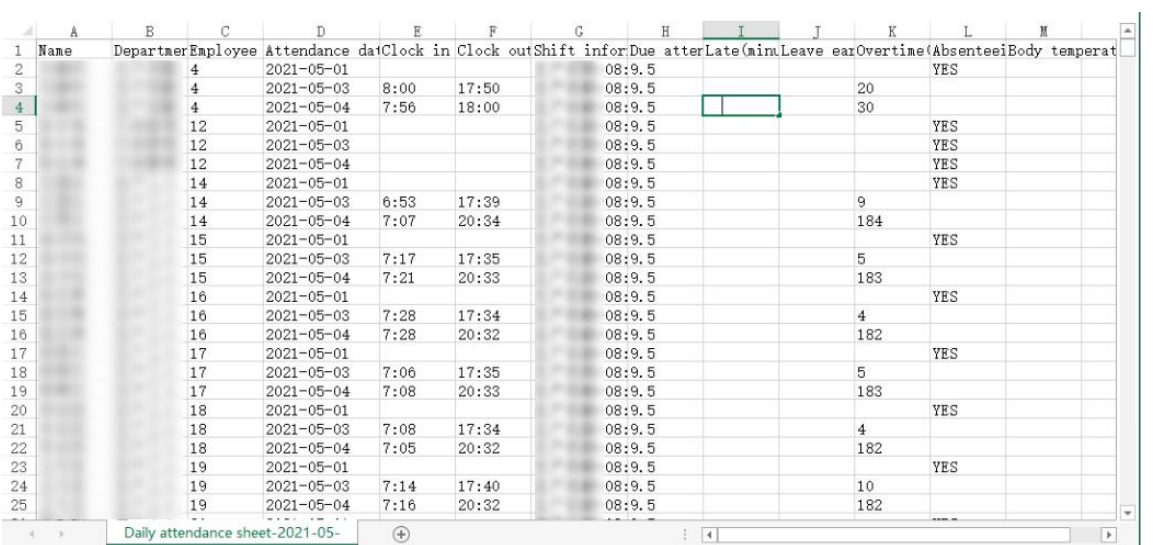

# <span id="page-18-0"></span>3.7.2. Monthly attendance

■ Query an employee's current month attendance (click on the employee's name to display all his or her current month attendance records):

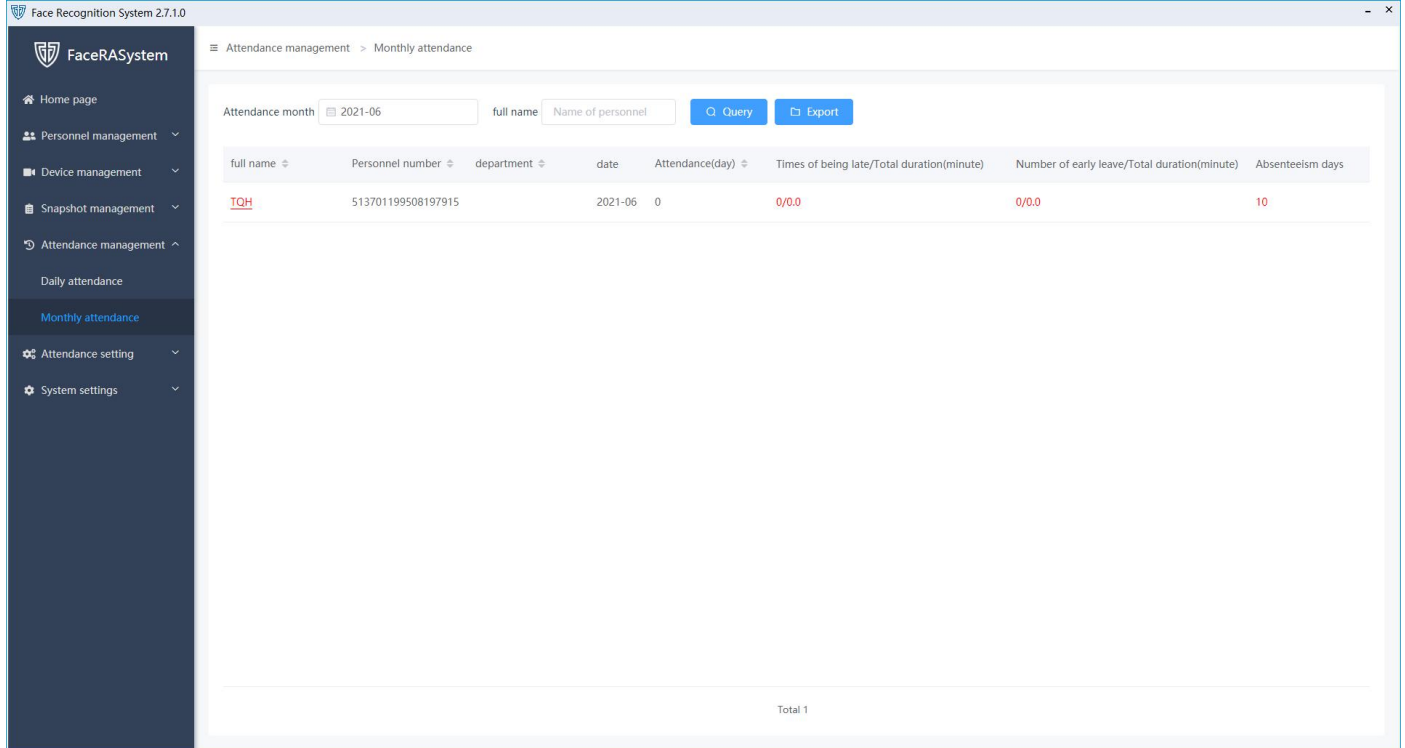

**EXPORT MONTIFY ATTENDANCE RECORDISE:** 

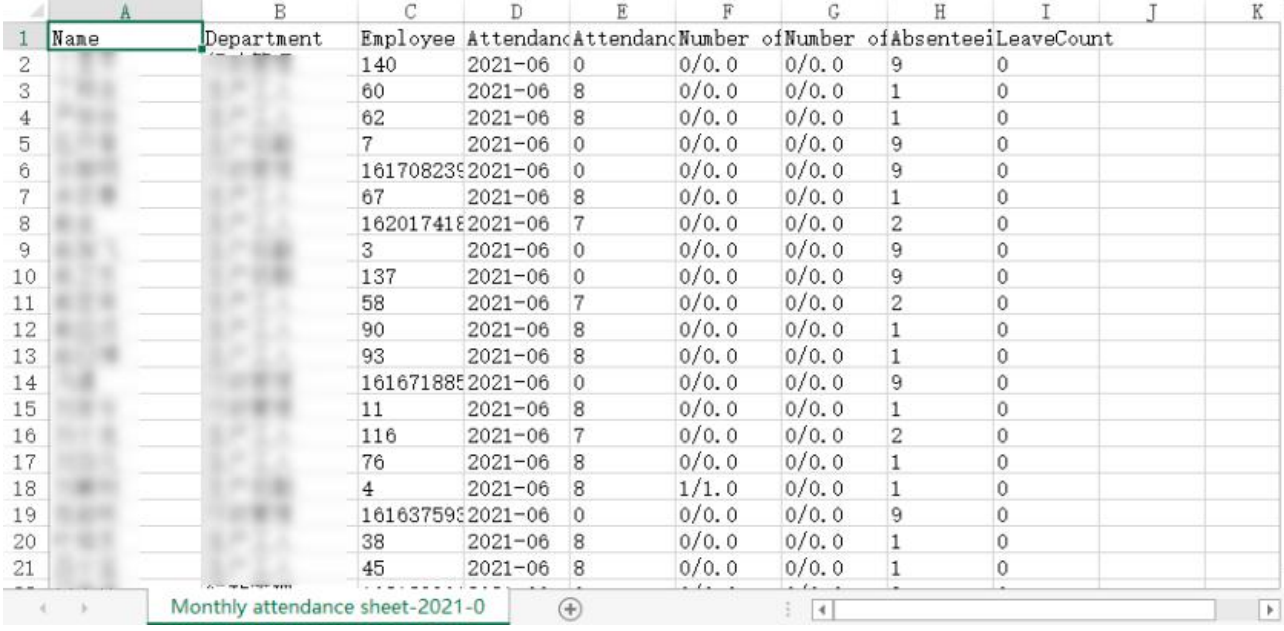

## <span id="page-19-0"></span>3.8. How is attendance calculated

#### <span id="page-19-1"></span>3.8.1. Clock in by scanning face

The employee ID (ID field in the employee table of the database) corresponds to the ID in the camera's face database. After the face-scanning and comparison is successful, the attendance software will compare the ID of the snapshot with the employee ID, determine that the record is the employee, and calculate the attendance based on the time of the snapshot. Change the delivery method to ID delivery in [System Settings]-[Parameter Settings] (number is also available, but the ID number must be entered when adding an employee).

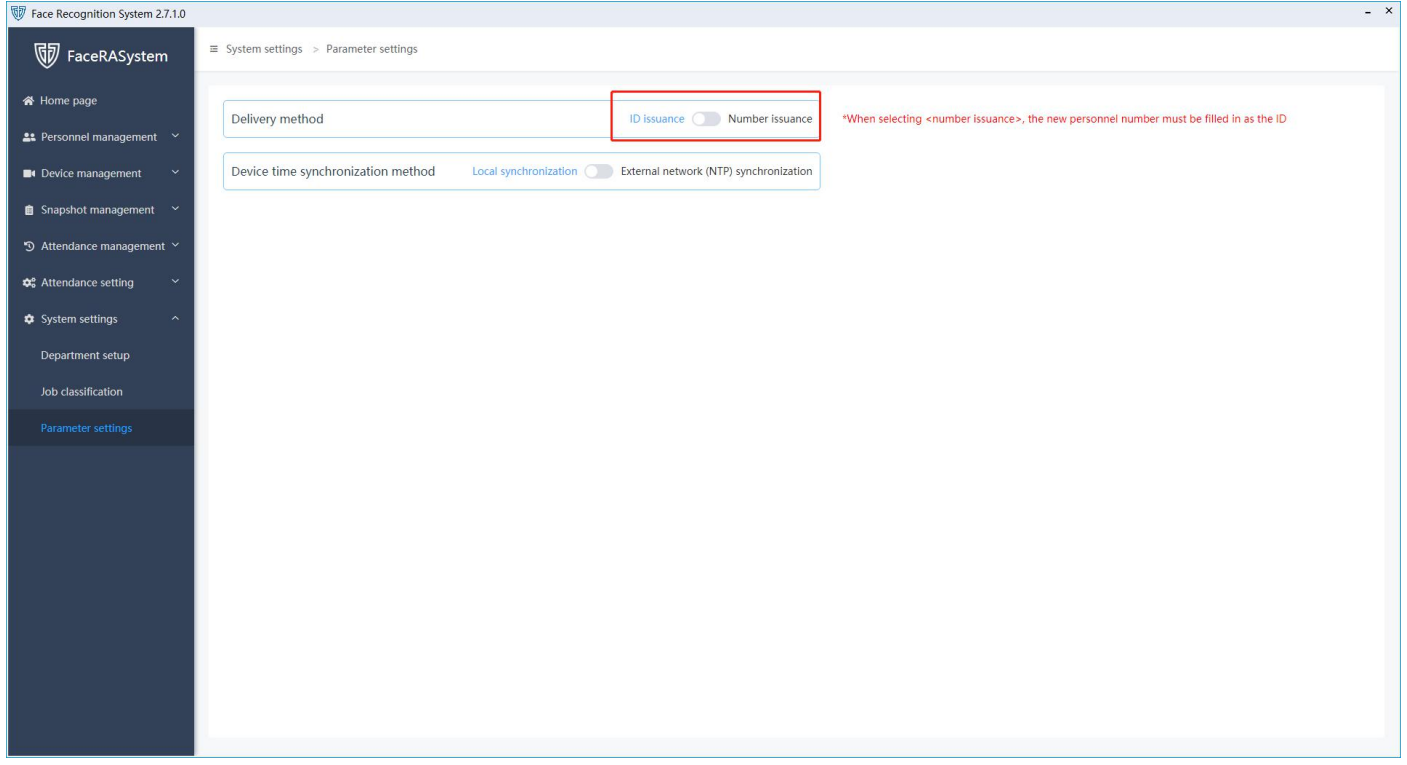

#### <span id="page-19-2"></span>3.8.2. Swipe cards to clock in

The delivery method can be ID or serial number. When registering an employee, you need to fill in the Wiegand

card number, and select on the camera device the mode of swiping cards to open the door or barrier. After swiping the card, the camera will push the snapshots and the attendance software will compare the ID of snapshots with the employee ID and judge the record matches an employee and the attendance will be counted according to the record.

# <span id="page-21-0"></span>4. **Frequently Asked Questions**

1. Unable to open the software, prompting lackof .netframwork.

Solution: Install .net framework 4.6 or above (minimum program requirement is 4.5.2), see the installation and operating environment above for details.

2. Why is there no attendance record after scanning the face? (This problem is encountered by most customers!!!)

Answer: Maybe the camera time is wrong;

The camera time may have been manually modified, but the software will only get the record after the last record of the camera;

Maybe the camera is not online;

It is possible that the face-scanning record is not within the valid time period of attendance

A special date is set, and the day when the face is scanned is a date not requiring clocking in;

The function of saving snapshots may not be enabled, just need to enable this function as below:

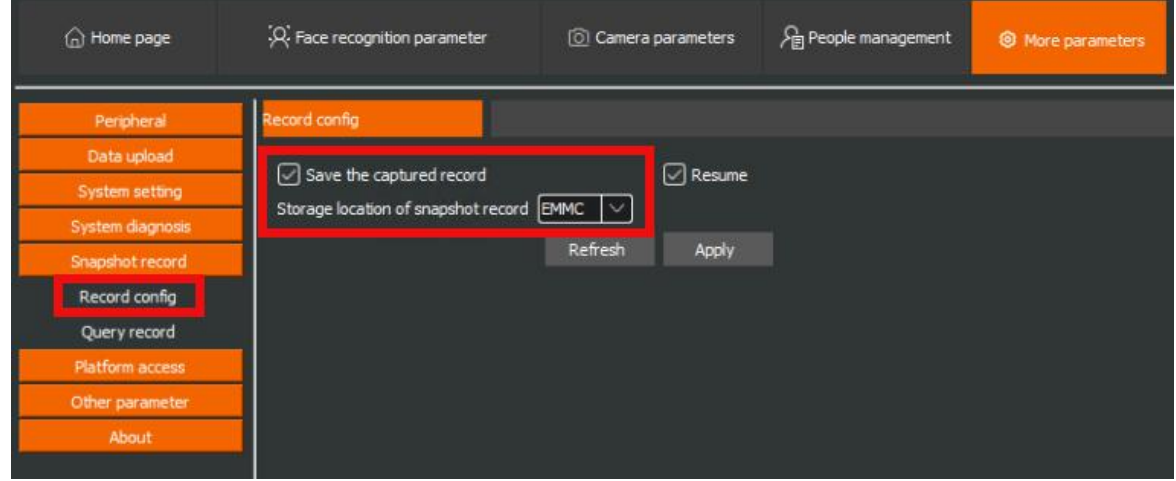

3. In which directory are the photos uploaded by the camera saved?

Answer: by default, data is stored at the last hard drive's \FaceRASystemTool folder

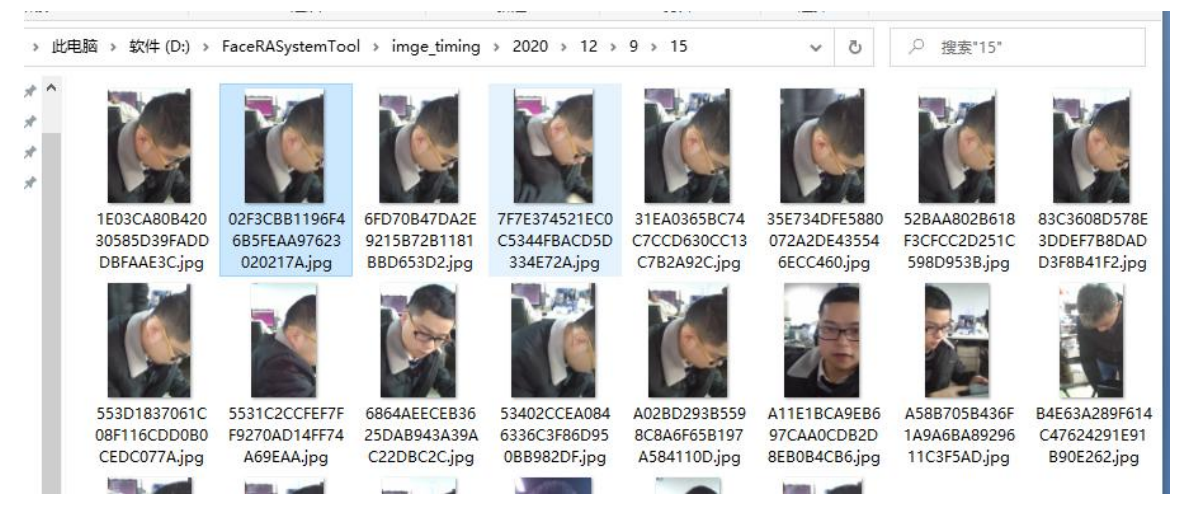

4. Why sometimes the body temperature is not recorded in the face scan attendance record ?

Answer: The body temperature will only be recorded when it's the first clock-in record for the day.

5. Why batch import is not working?

Answer: The system environment component is missing, try install the prerequisite software.

6. Why is an error reported when taking photos and recording faces?

Answer: The authority is limited, right click to open the software as the administrator.